## **Basic steps to submit your paper or session---For Graduate students, faculty, applied sociologists, etc.**

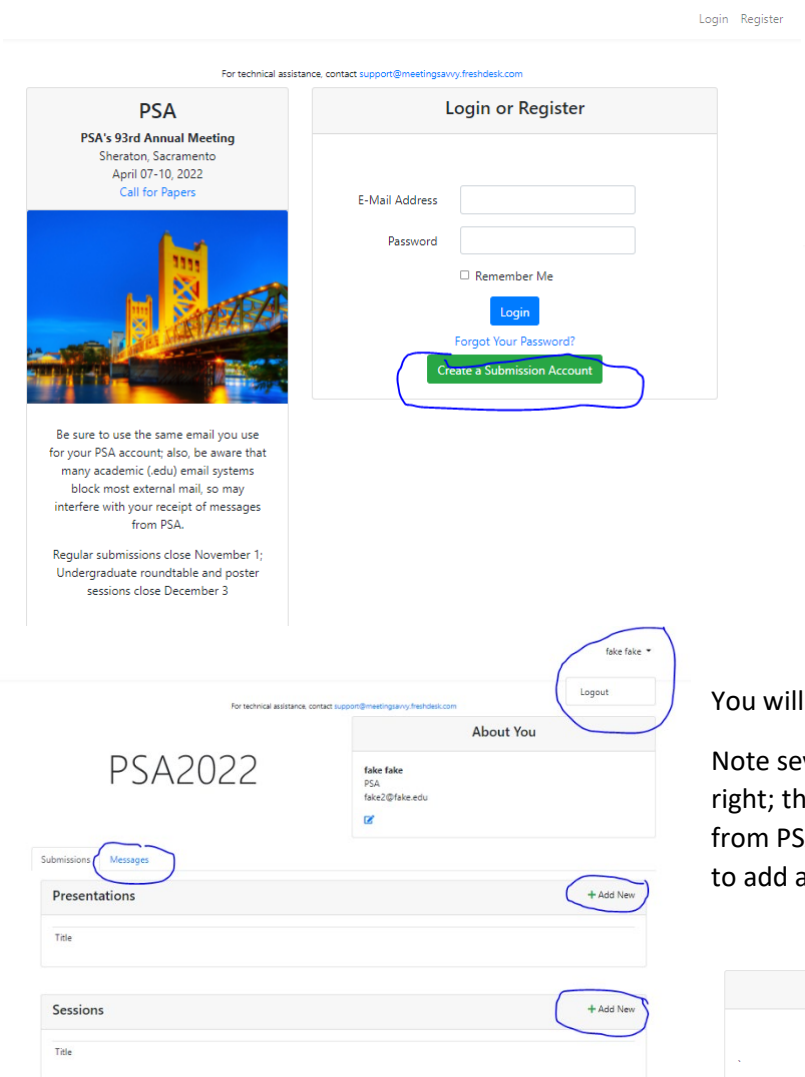

Once you have entered your submission(s), they will show here; you can return to edit them, etc.

Use the **+** button to add a new presentation.

Select your presentation type—is it (or will it be at the time of the conference) a formal, finished paper, or research in progress?

Indicate if you are willing to be a Presider. (Presiders generally help sessions run smoothly; they are NOT expected to read all the presenters' papers or act as 'discussants'. Detailed instructions will be sent to all Presiders before the conference.)

## **For a** *paper* **submission:** The first time you enter the online submission system, you must create an account. When you return in the future, you will enter your email and

password, then arrive at your personal Dashboard.

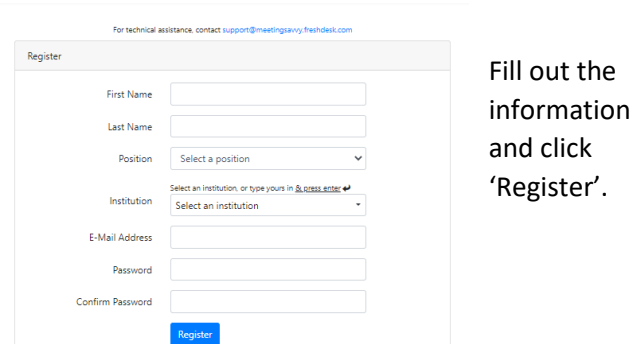

u will then see your Dashboard.

ote several things here—the place to logout in the upper tht; the tab where you can find any messages sent to you om PSA about your submissions; and the green + buttons add a new presentation or session.

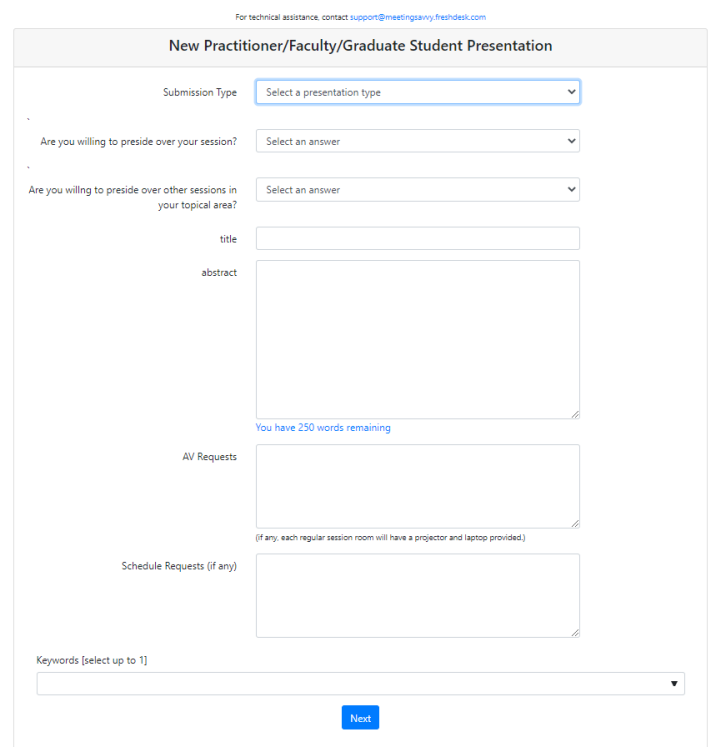

Tell about your paper.

*Enter your title and all other information exactly as it should show in the printed program/program app, in ASA style.*

There are a LOT of topical areas (keywords) and special committee-sponsored sessions to choose from. Choose the one that best fits your paper's topic.

Click the Next button, and then add information about author(s).

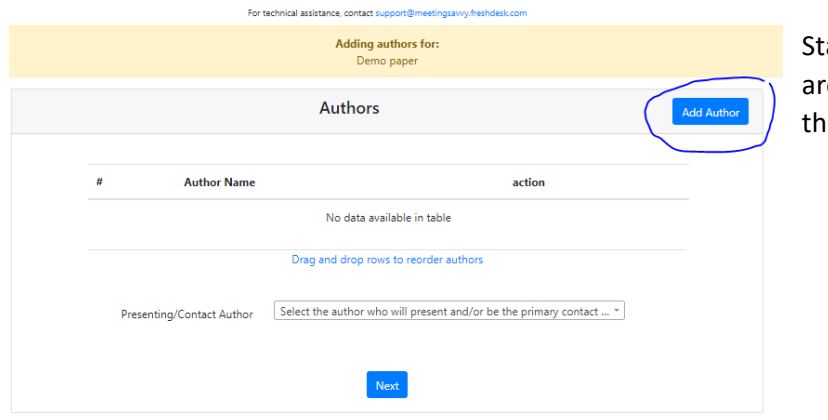

art by clicking the Add Author button; then there e three options in the popup. To add yourself, click e Use Me button.

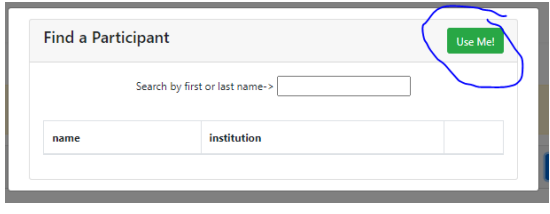

To add an author that is not yourself, use the search feature. If a person is already in the system, you will select them by clicking the **+** by their information in the search results. If they do not appear in the search results, use the Enter a totally new person button, then fill out the new popup. Please be accurate with names and email addresses! Errors mean that they will not receive important emails from PSA.

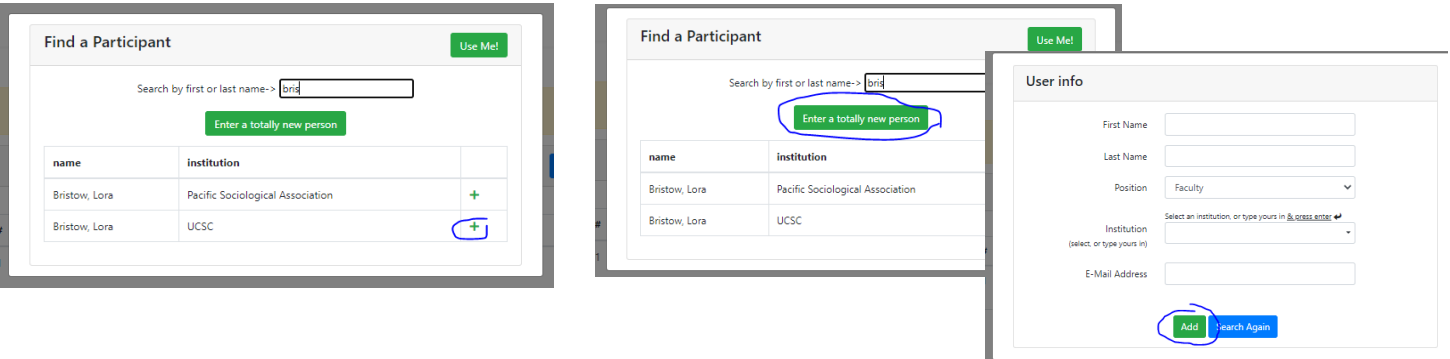

Once you have added all authors, re-arrange their order if needed and select a primary presenting/contact author.

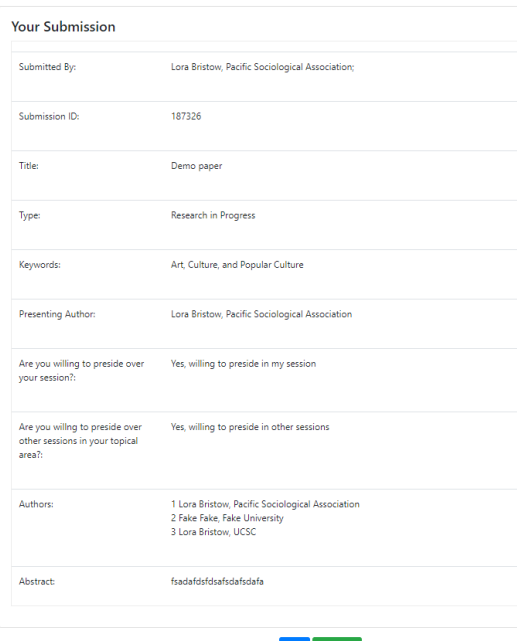

Then click Next, and you will see a summary of your submission. Use the Edit button to make changes or click Finished.

You will now see your submission on your Dashboard, where you can return to edit/etc.

You should also receive an automatic email confirming your submission. Check your junk folder if you do not see this in your inbox—and mark

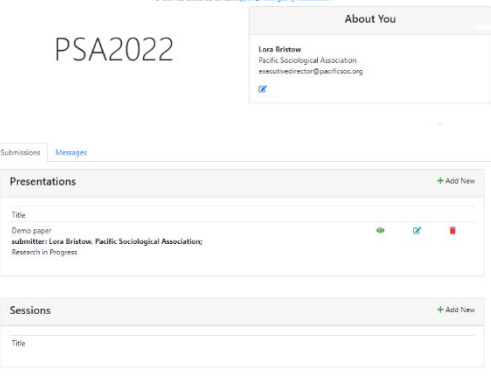

as safe to help future emails from PSA about your submission to make it to your inbox.

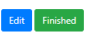

## **For a** *session* **submission:**

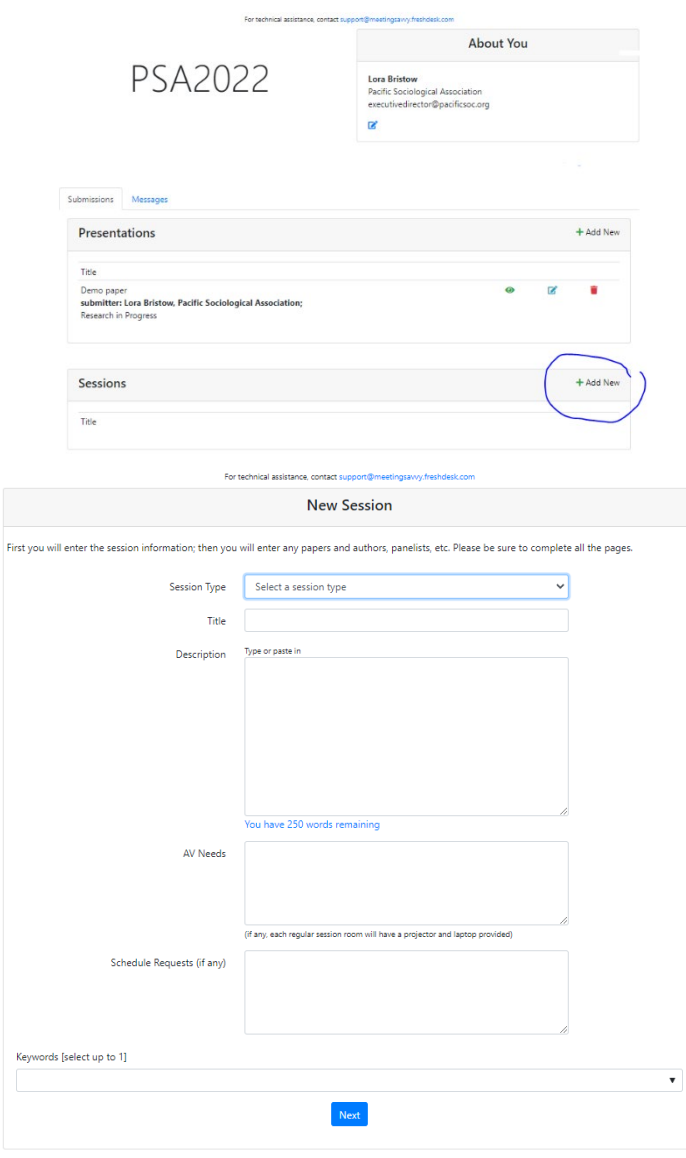

Use the buttons to add Organizer(s), Discussant(s), and Presider(s) as appropriate for the session.

At PSA, most sessions do not have Discussants, but all sessions should have an Organizer listed (to give them credit), and a Presider named (to help the session run smoothly).

Start on your dashboard by clicking the **+** to add a new session.

On the next screen, enter the session information.

*If you are entering a session that is sponsored by a PSA committee,* please include a suffix in the session title that tells this; example: This Is a Demo Session (sponsored by the Committee on Teaching).

Click Next.

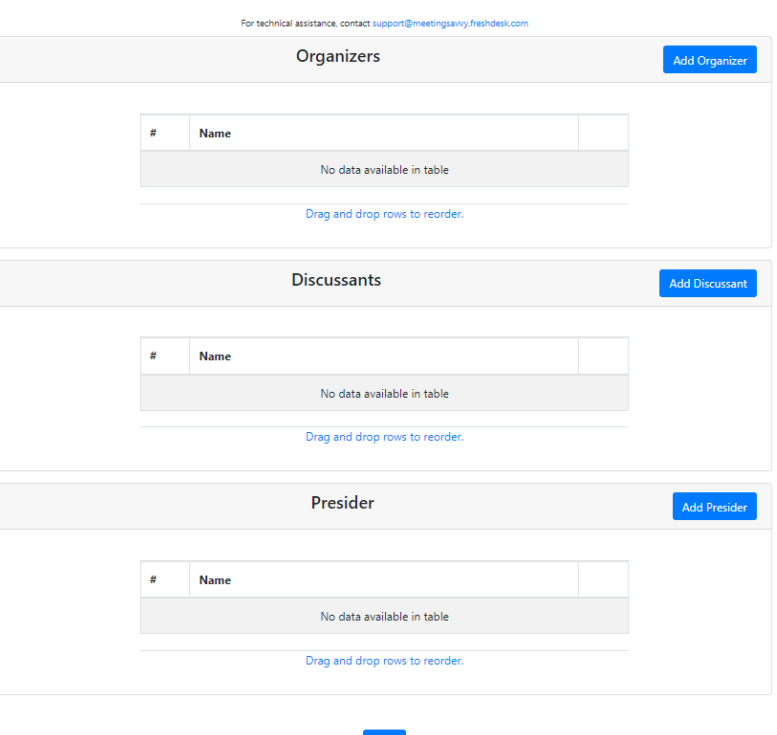

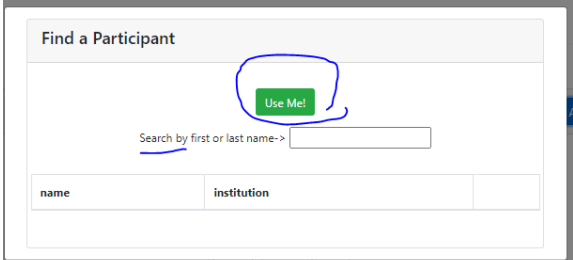

When you click to add an Organizer, Discussant, or Presider, the new popup offers two choices—to add yourself, or to search for someone else. Use the **+** by a person's information in search results to add them, or use the Enter a totally new person button. Be accurate errors mean the participant will not receive important emails from PSA.

Click Next, and you will see a summary of the session information.

## *Now you will add any presenters and presentations (as appropriate) to your session, using the button at the bottom.*

Adding presentations for session Demo workshop session

Provide information for each participant. This is much the same as the process to submit a paper (see above instructions). Note the note about how to add someone as a Panelist, Presenter, etc by putting that as the 'title'.

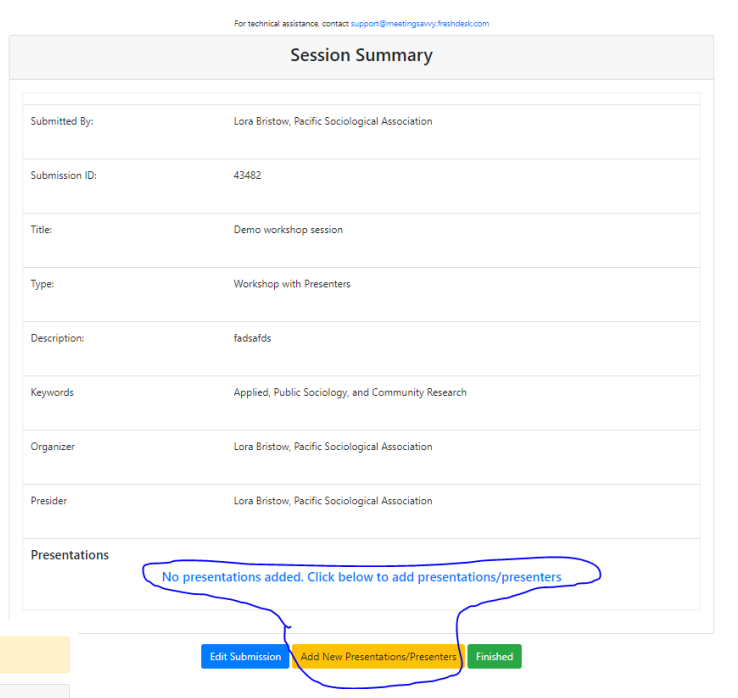

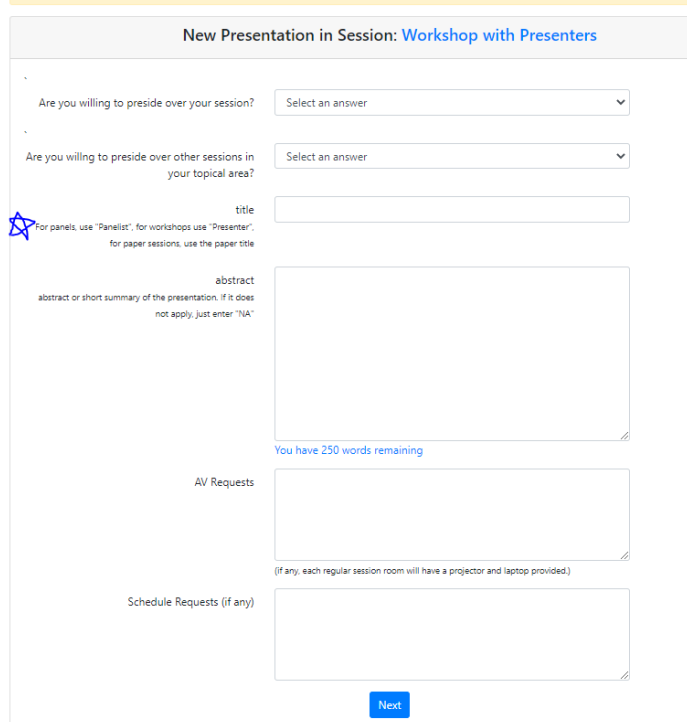

After you have added authors, **click Next,** *and you will see a summary just of this 'presentation' within your session.*

**Click Next, and use the Add Author screen** (see above in instructions for submitting a paper).

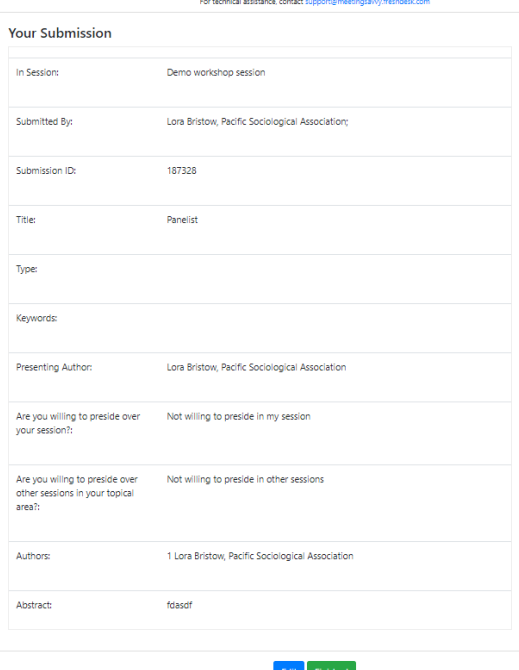

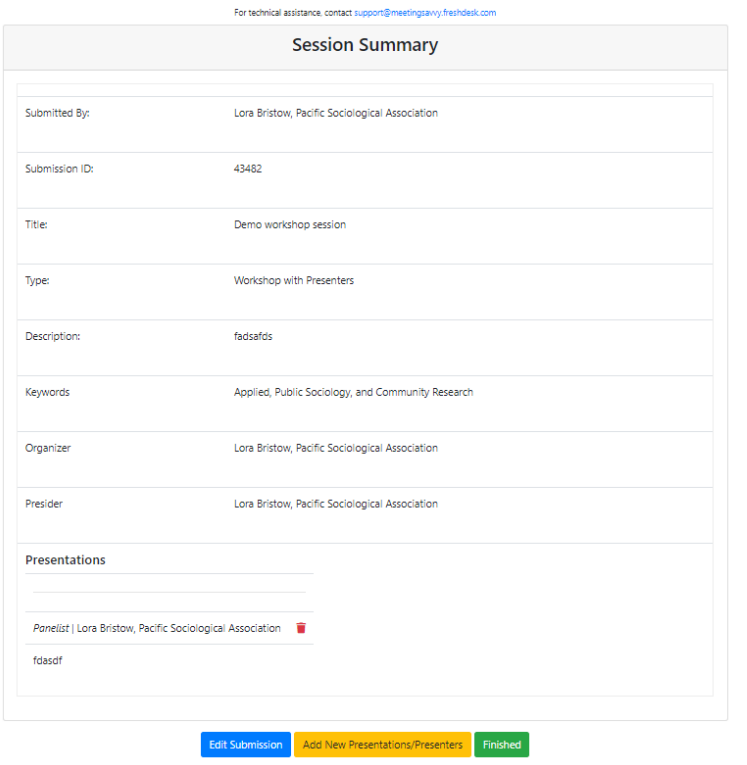

**Click Finished, and you will see the summary of your session so far.** 

**Continue to use the Add New Presentations/Presenters button to add each further participant.**

**When you have added all your participants, click Finished on the session summary page.**

Your session will now show on your Dashboard, where you can return to edit it.

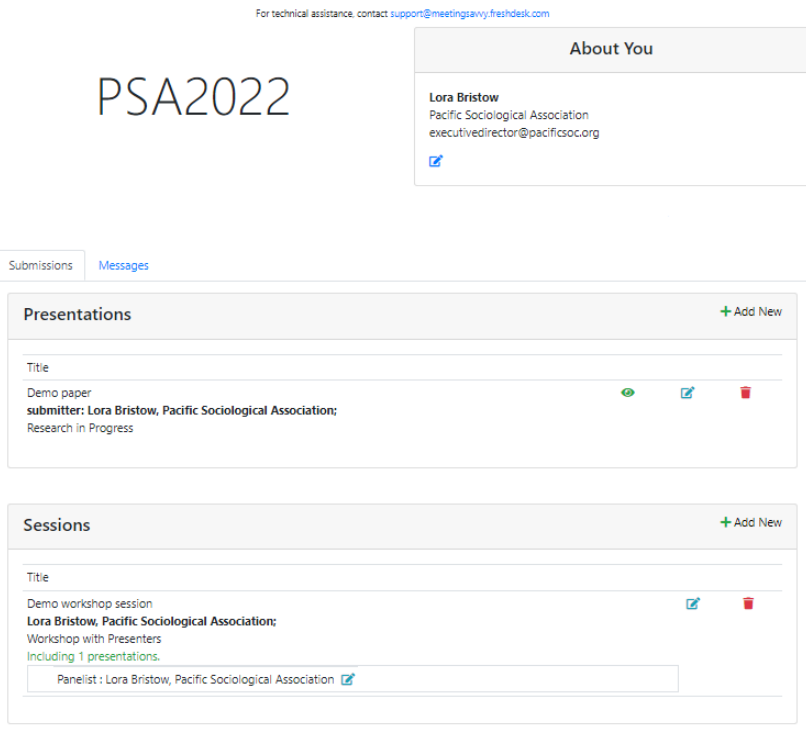